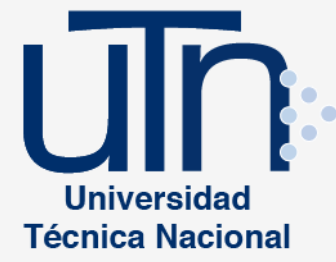

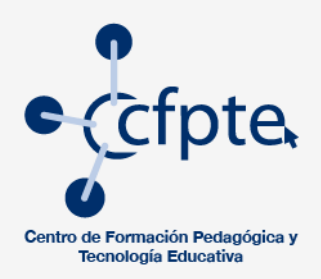

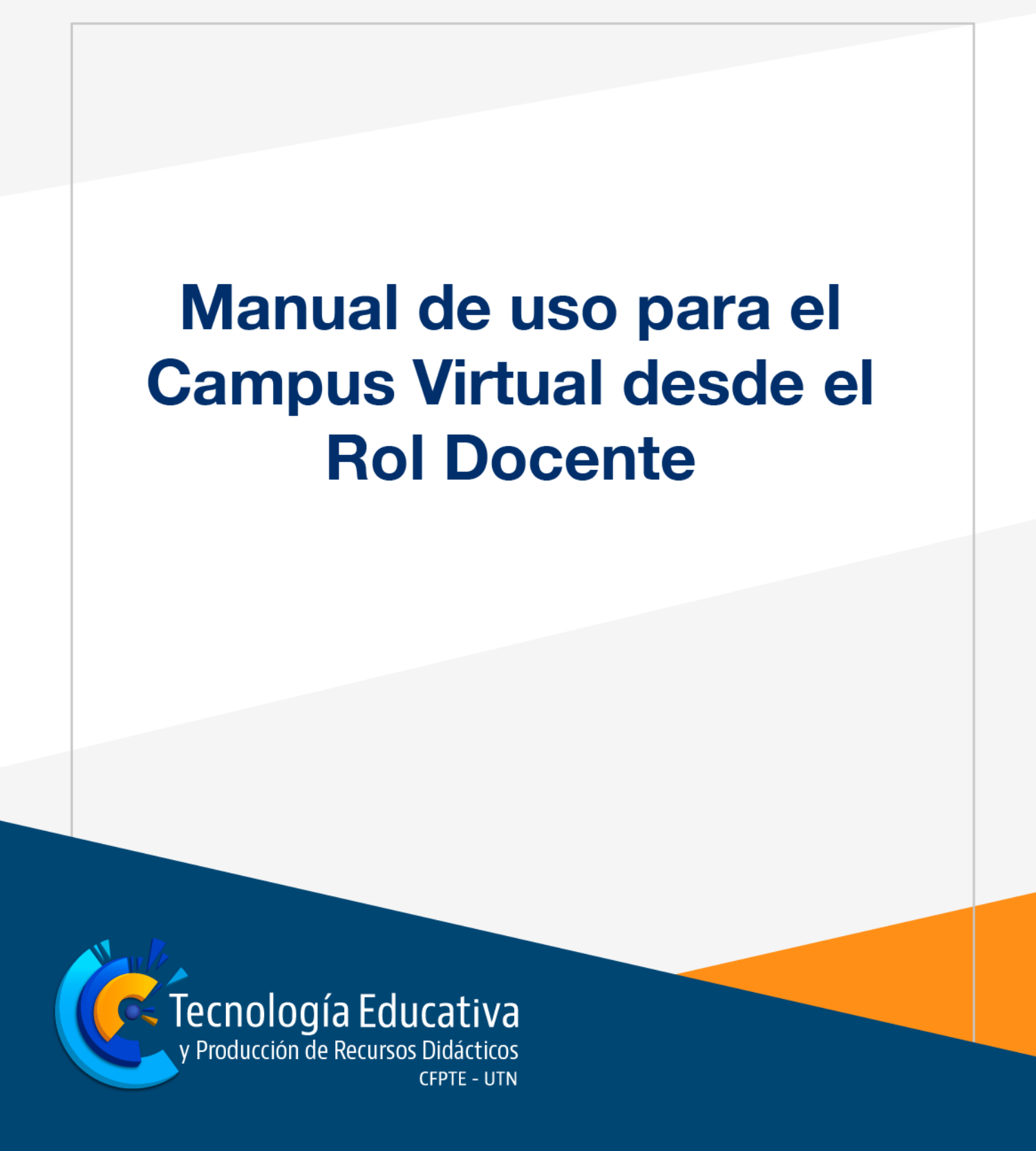

# Índice

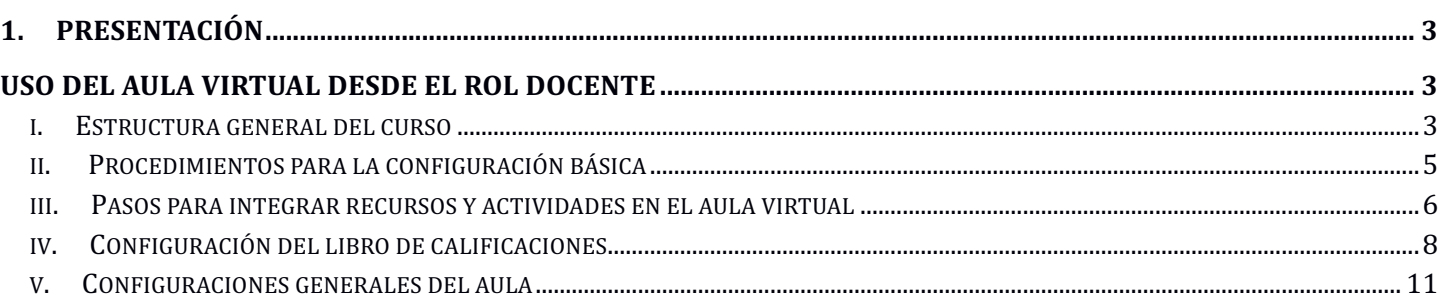

## **1. Presentación**

El Centro de Formación Pedagógica y Tecnología Educativa promueve un ambiente de aprendizaje virtual y combinada (presencial con virtual) a través de herramientas versátiles y tecnológicas que inducen al mejoramiento continuo en la calidad de los procesos de aprendizaje. Este ambiente lo desarrolla mediante el uso de la plataforma virtual educativa Moodle, el cual es un sistema de gestión de aprendizaje (LMS) utilizado por la Universidad Técnica Nacional para apoyar el desarrollo de los cursos que se ofertan a la comunidad universitaria.

Este manual tiene como propósito orientar al docente en el acceso a todas las funcionalidades para el uso de Moodle y el manejo de aulas virtuales; en sus diversas modalidades: virtual, bimodal y presencial esta última con apoyo de plataforma, esto con el fin de utilizar apropiadamente recursos y actividades para el aprendizaje.

## **Uso del Campus virtual desde el rol docente**

## *i. Estructura general del curso*

Una vez que se da la apertura del curso, el docente virtual debe tomar en cuenta los siguientes procesos para la configuración básica del aula en la plataforma:

• **Formato de la organización del aula:** todo recurso que se vaya a incluir en el aula se organiza según el formato que se seleccione; los más utilizados son el formato semanal o por temas, siguiendo la metodología que se implementa para la virtualidad. La distribución de las semanas debe equilibrarse con base en las actividades y recursos planteados tanto en las temáticas presenciales como las virtuales.

Cabe mencionar que la semana introductoria o bloque 0 es un espacio donde el docente aprovecha para integrar elementos como: orientaciones generales del curso, programa, glosario, diagnóstico, foros de novedades, socialización y consultas entre otros.

• **Distribución de los recursos y actividades en el campus virtual:** el docente puede seleccionar recursos educativos y elaborar materiales didácticos que respondan a los objetivos de aprendizaje, así mismo organizarlos equitativamente a lo largo del curso en cada módulo.

Para el desarrollo de los módulos se trabaja por secciones, las cuales permiten exponer las diferentes temáticas planteadas de acuerdo a la metodología que utiliza el área de Tecnología Educativa y Producción de Recursos Didácticos en la acción pedagógica, como se presenta en la siguiente imagen:

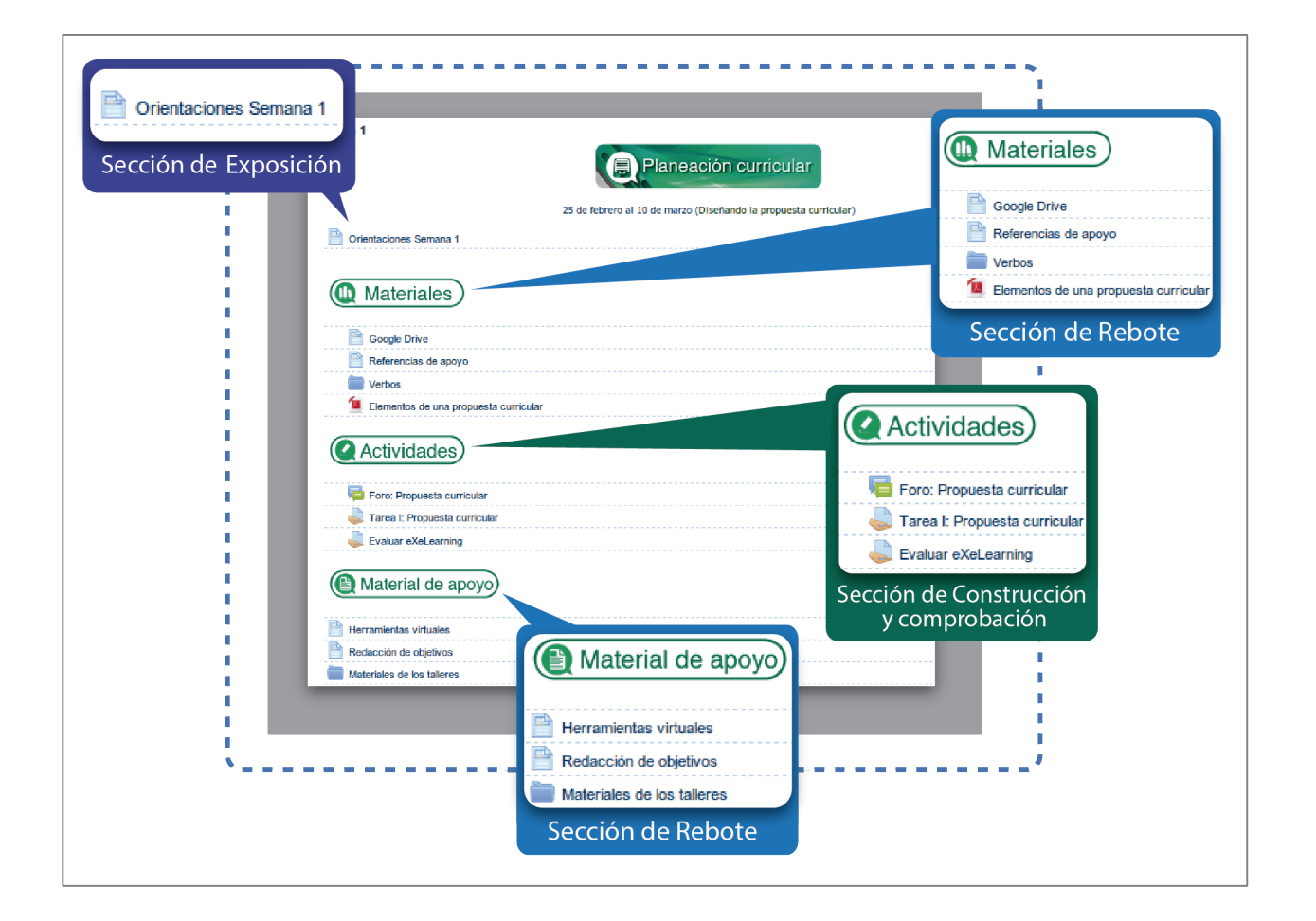

- **Bloques:** como parte de la configuración del curso el docente puede agregar algunos bloques de uso común como: participantes, comentarios y usuarios en línea.
- **Cuaderno de calificaciones:** se recomienda que el docente estructure por categorías las actividades a evaluar de tal manera que los porcentajes sean asignados equitativamente y respondan a la suma final del 100%.

## *ii. Procedimientos para la configuración básica*

Para la configuración básica del curso debe aplicar los siguientes procedimientos:

**1.** Ubicarse en la página principal del curso, ir al bloque **Ajustes** y seleccionar la opción **Editar ajustes**.

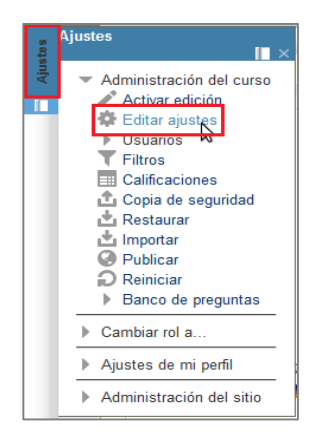

Al presionar clic sobre el comando indicado emerge la ventana que se muestra a continuación y en la cual se deben realizar los siguientes cambios según corresponda:

- a. Modificar la fecha de inicio para el curso.
- b. Verificar el nombre del curso y realizar los cambios necesarios.
- c. Establecer la cantidad de semanas o temas en los que se organiza el aula virtual.
- **d.** Modificar el tamaño máximo de los archivos que se pueden subir y enviar por medio de la plataforma.

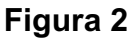

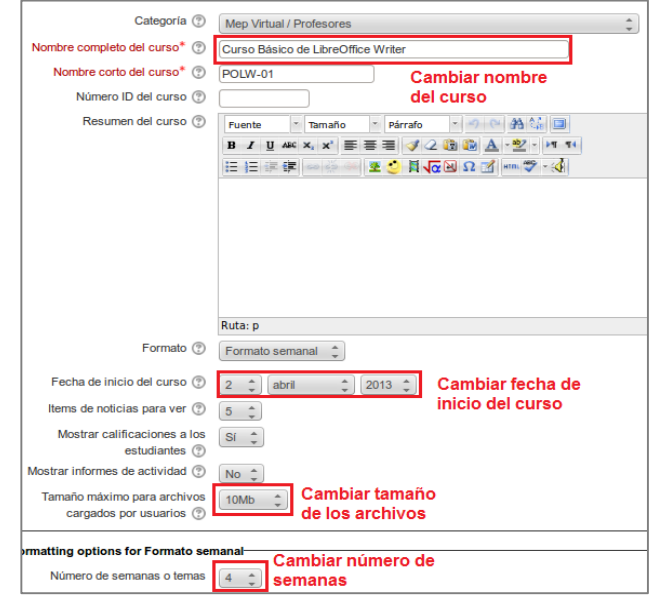

Al final presione clic en **Guardar cambios**. Esta acción lo lleva a la página principal del aula virtual. Seguidamente se explica el proceso para la integración de los recursos y actividades que se encuentran en ella de acuerdo a sus necesidades de planeamiento didáctico.

## *iii. Pasos para integrar recursos y actividades en el campus virtual*

1) Pulsar clic en el botón **Activar edición** que se encuentra en la parte lateral derecha, arriba de los bloques. Lo anterior con la finalidad de realizar los cambios en la configuración básica del curso. Como se muestra en la siguiente imagen.

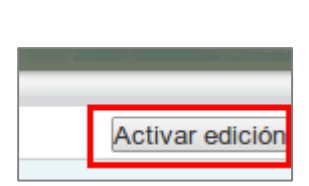

**Figura 4**

2) Posicionarse en la semana que desea desarrollar, luego pulsar clic en el nombre *Añadir una actividad o un recurso*. Como se muestra en la siguiente imagen.

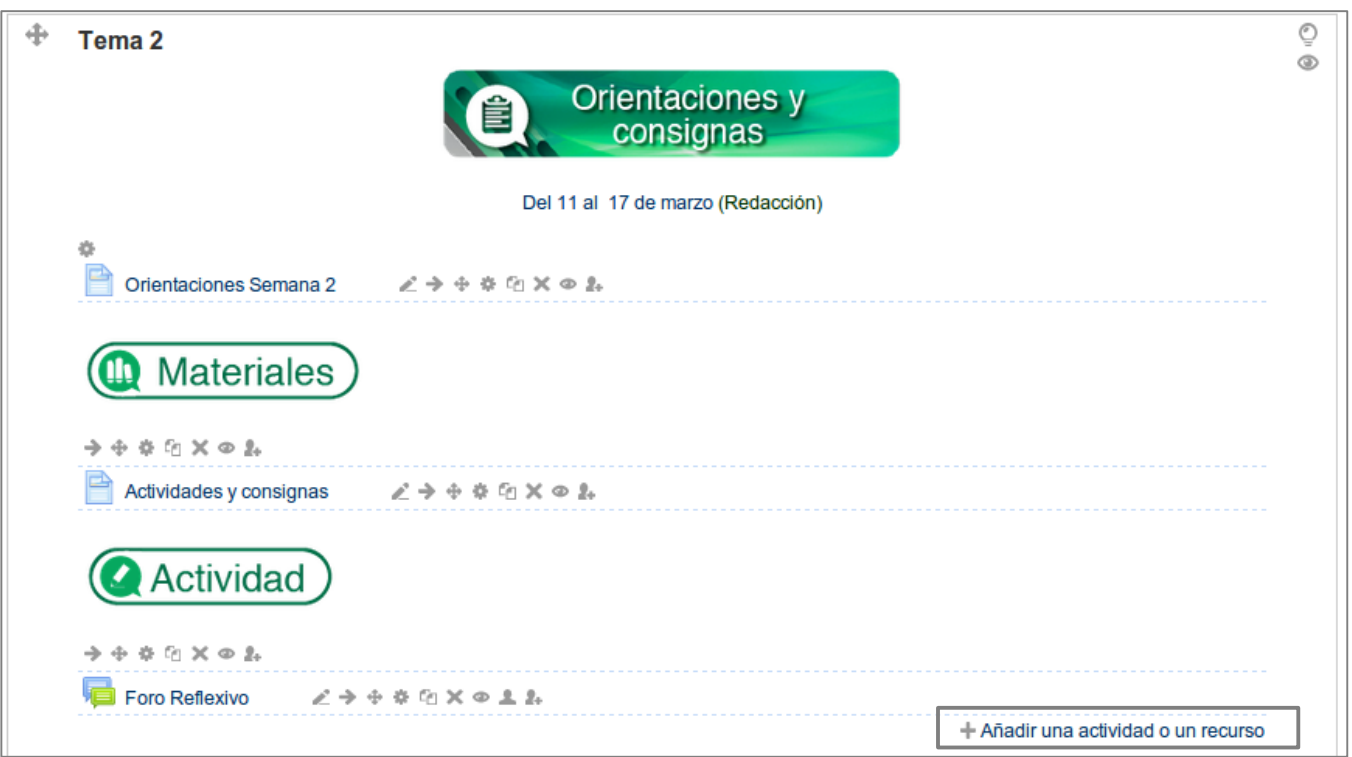

- 3) Una vez que pulse clic en añadir una actividad o un recurso le aparece la siguiente pantalla, con el fin de seleccionar el recurso o la actividad que mejor se adapte al objetivo de aprendizaje.
	- **Figura 6**

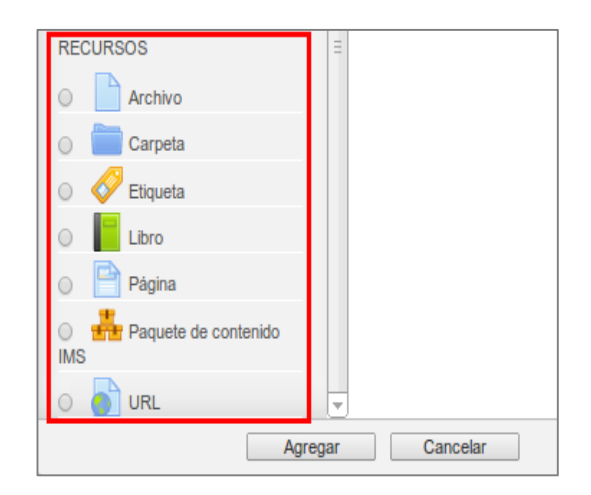

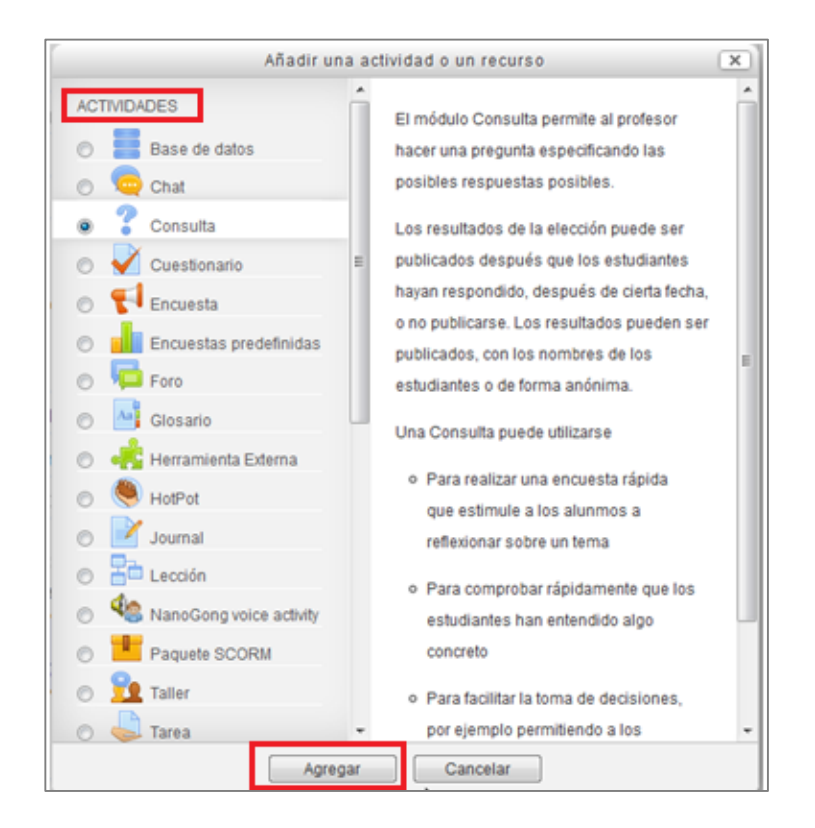

Una vez seleccionado el recurso o la actividad es importante seguir los lineamientos que se detallan en los tutoriales y asignaciones de los cursos; Introductorio a la plataforma Moodle y Producción de Entornos Virtuales en Moodle.

## *iv. Configuración del libro de calificaciones*

#### **¿Cómo acceder al libro de Calificaciones?**

Para acceder al libro de calificaciones primero se presiona clic en *Ajustes*, donde se despliega una lista de opciones de las cuales se pulsa clic en la sección nombrada como *calificaciones.*  Observe la Imagen.

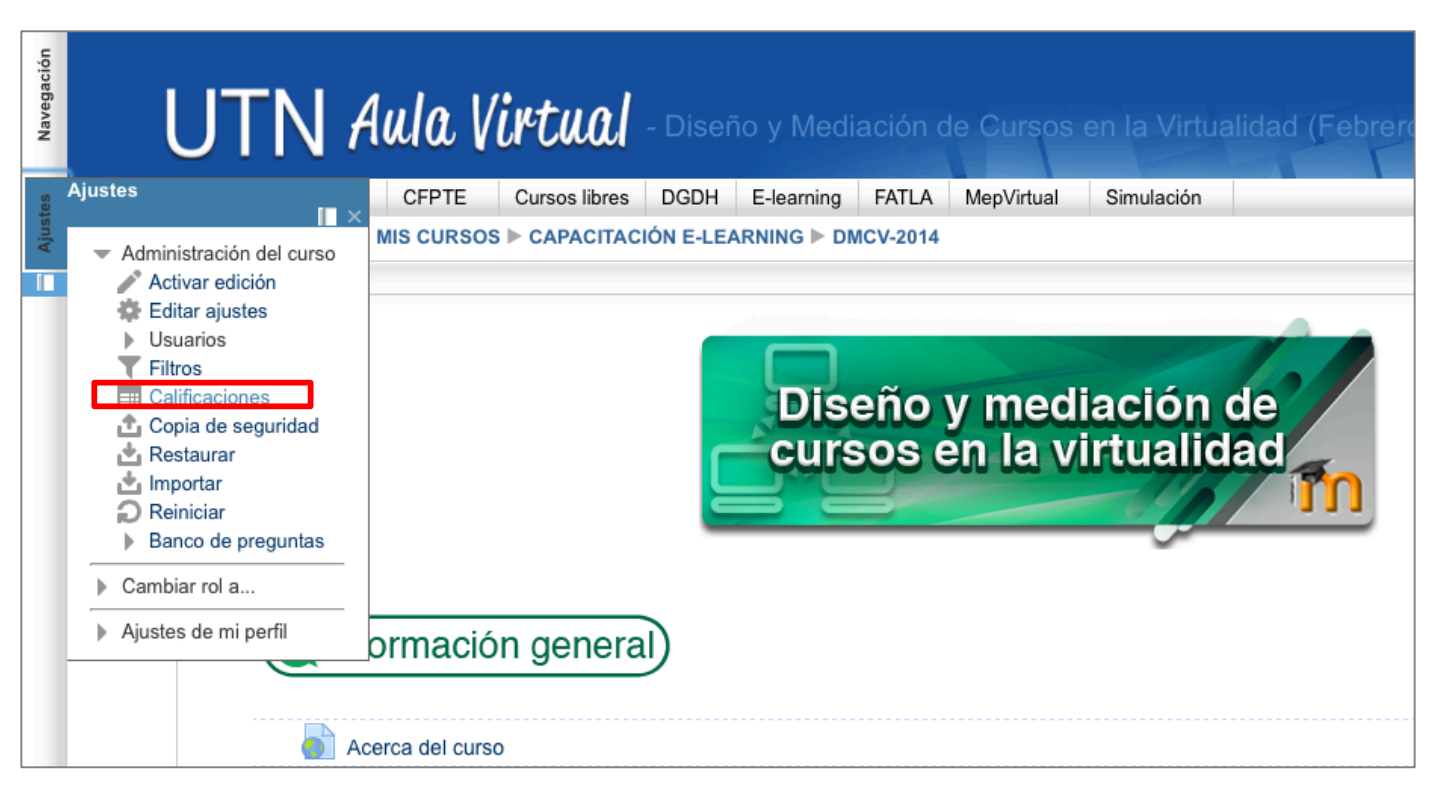

Inmediatamente se pueden ver todos los usuarios matriculados en el curso respectivo y el menú de opciones, el cual inicia con la palabra Calificador. En este menú se encuentran varias opciones con respecto a las calificaciones, desde las vistas hasta las modificaciones que se le pueden realizar. Observe la siguiente imagen.

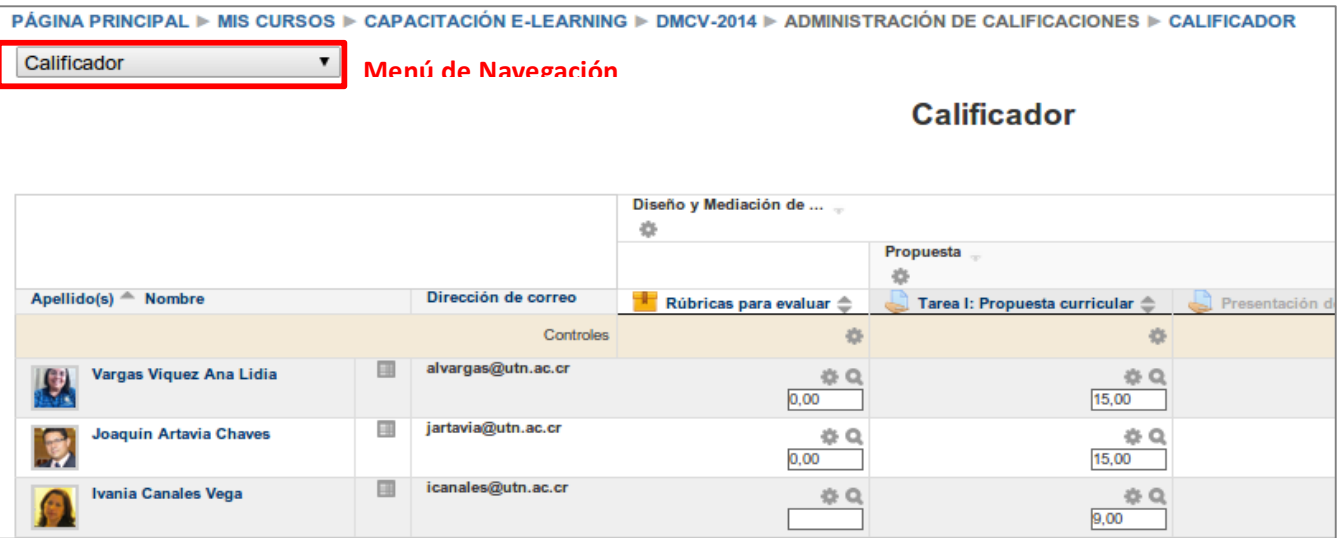

#### **Descripción del menú de navegación:**

A continuación se detallan las opciones más relevantes del menú de navegación y su uso dentro de la plataforma.

Las primeras opciones son para la *Vista*, es decir cómo se quiere visualizar las calificaciones. Seguidamente de la palabra *Vista* se despliega una lista de opciones como *Calificador, Informe de resultados y Usuario*, a continuación se explican las más utilizadas:

**1.** *Calificador:* permite ver las notas de los estudiantes del curso como se vería en una hoja de cálculo. Por cada aprendiente se genera un registro con sus respectivas calificaciones.

| POLW-02 ▶ ADMINISTRACIÓN DE CALIFICACIONES ▶ CALIFICADOR<br><b>PAGINA PRINCIPAL I&gt;</b><br>MIS CURSOS $\triangleright$ MEP VIRTUAL $\triangleright$<br><b>PROFESORES ▶</b><br>Activar edición<br>Calificador<br><b>Calificador</b> |  |   |                        |                                                                                      |                                                |   |                                                                          |                                       |                          |          |
|----------------------------------------------------------------------------------------------------|--|---|------------------------|--------------------------------------------------------------------------------------|------------------------------------------------|---|--------------------------------------------------------------------------|---------------------------------------|--------------------------|----------|
|                                                                                                    |  |   |                        | Curso Básico LibreOffice  _<br>Dando formato al documento<br>Iniciando con Writer  _ |                                                |   |                                                                          |                                       |                          |          |
| Apellido(s) $\triangleq$ Nombre                                                                                                    |  |   | Dirección de correo    | Actividad 1 <sup>2</sup>                                                             | Evaluación I <sup><math>\triangle</math></sup> |   | Preguntas y Actividad Extra $\triangleq$                                 | $\Sigma$ Total categoria $\triangleq$ | Actividad 2 <sup>2</sup> | Evaluaci |
| Húber Andrés Campos Castillo                                                                                                    |  | 團 | huber141988@hotmail.es | $10,50$ $Q$                                                                          | $3,73$ $Q$                                     |   | $-Q$                                                                     | 14,23                                 | 11,00 Q                  |          |
| <b>Wendolyn Elizondo Miranda</b>                                                                                                    |  | 團 | wen.elimi@hotmail.com  | $9,50$ $Q$                                                                           | 4,40 Q                                         |   | $1,00$ $Q$                                                               | 14,90                                 | $10,00$ $Q$              |          |
| Wayner Alberto Gutiérrez Bolivar                                                                                                    |  | 團 | wayguboacr@hotmail.com | $10,26$ $Q$                                                                          | 4,70 Q                                         | ß | $-Q$                                                                     | 14,96                                 | $10,63$ $Q$              |          |
| Rolando Gerbacio Sánchez Camacho<br>$\mathbf{L}^2$                                                                                                    |  | 團 | rogesaca@gmail.com     | 10,00 Q                                                                              | $4,85$ <sup><math>Q</math></sup>               |   | Wayner Alberto Gutiérrez Bolivar<br>Preguntas y Actividad Extra Semana 1 | 15,85                                 | 12,00 Q                  |          |
| <b>Victor Solano Arava</b>                                                                                                    |  | ■ | vifsolano@hotmail.com  | 11,00 Q                                                                              | 4,90 Q                                         |   | $2,00$ $Q$                                                               | 17,90                                 | 11,00 Q                  |          |
| <b>Grettel Zuñiga Villalobos</b>                                                                                                    |  | 團 | grezuvi22@gmail.com    | $9,00$ $Q$                                                                           | 4,40 Q                                         |   | $2,00$ $Q$                                                               | 15,40                                 | $9,00$ $Q$               |          |
| Promedio general<br>3331                                                                                                    |  |   |                        | 10,04                                                                                | 4,50                                           |   | 1,50                                                                     | 15,54                                 | 10,61                    | (4)      |

**Figura 10**

**2.** *Usuario:* muestra el detalle de las actividades evaluables de los usuarios permitiendo la opción de seleccionar todos los estudiantes o uno en particular.

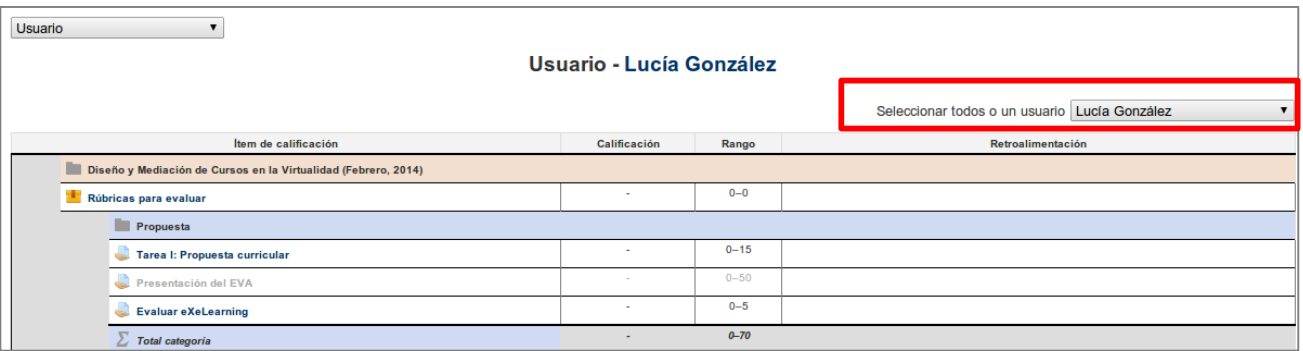

Es importante aclarar que cada actividad que se agregue en el curso, tiene un enlace directo con el cuaderno de calificaciones, por lo tanto se accede a este para digitar el puntaje obtenido por cada estudiante en cada actividad realizada o para revisar alguna calificación por medio de la opción de calificador. Se debe verificar que todas las actividades con sus respectivas puntuaciones sumen el 100% del valor del curso.

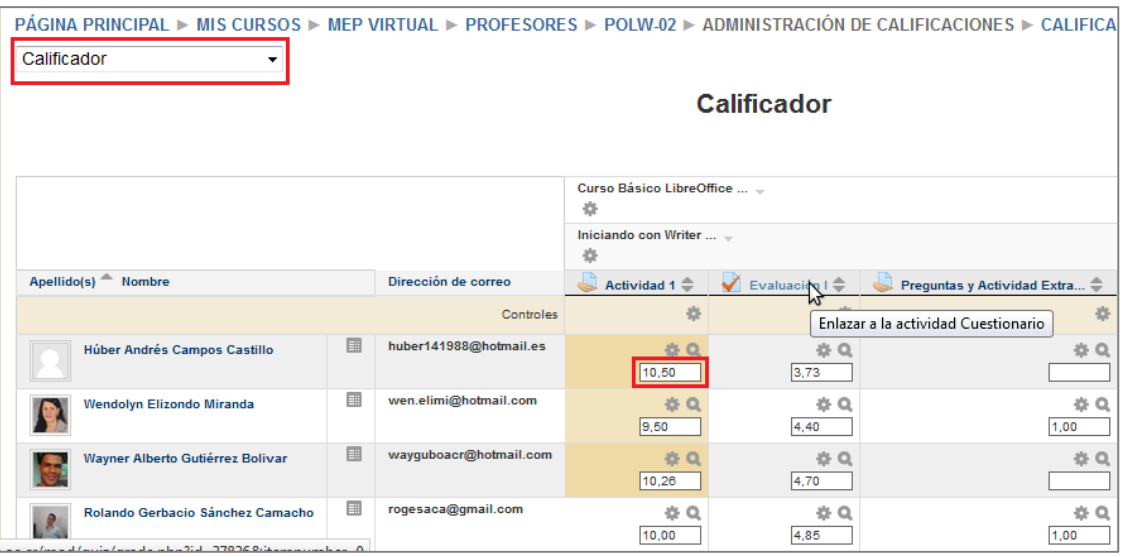

**Figura 12**

La segunda opción del menú del libro de calificaciones es *Categorías e ítems*, la cual permite organizar las calificaciones en secciones; por ejemplo una categoría para tareas, una para exámenes, una para pruebas cortas u otra actividad que se asigne como evaluable porcentualmente. Cuando se accede a la opción de categorías se puede escoger entre una V*ista Simple* o una *Vista Completa*.

También se encuentra la opción *Exportar*, la cual permite descargar la lista de estudiantes con sus respectivas puntuaciones en diferentes formatos de documentos. Esta opción es de gran importancia si se desea tener un respaldo en la computadora o bien una copia impresa del mismo.

# *v. Configuraciones generales del aula*

## **Activar la edición**

El botón de activar edición es uno de los más importantes ya que permite pasar al modo de edición dentro del aula y de esta forma se pueden agregar, eliminar, modificar, mostrar u ocultar todos los recursos y actividades; tal y como se muestra en la siguiente imagen:

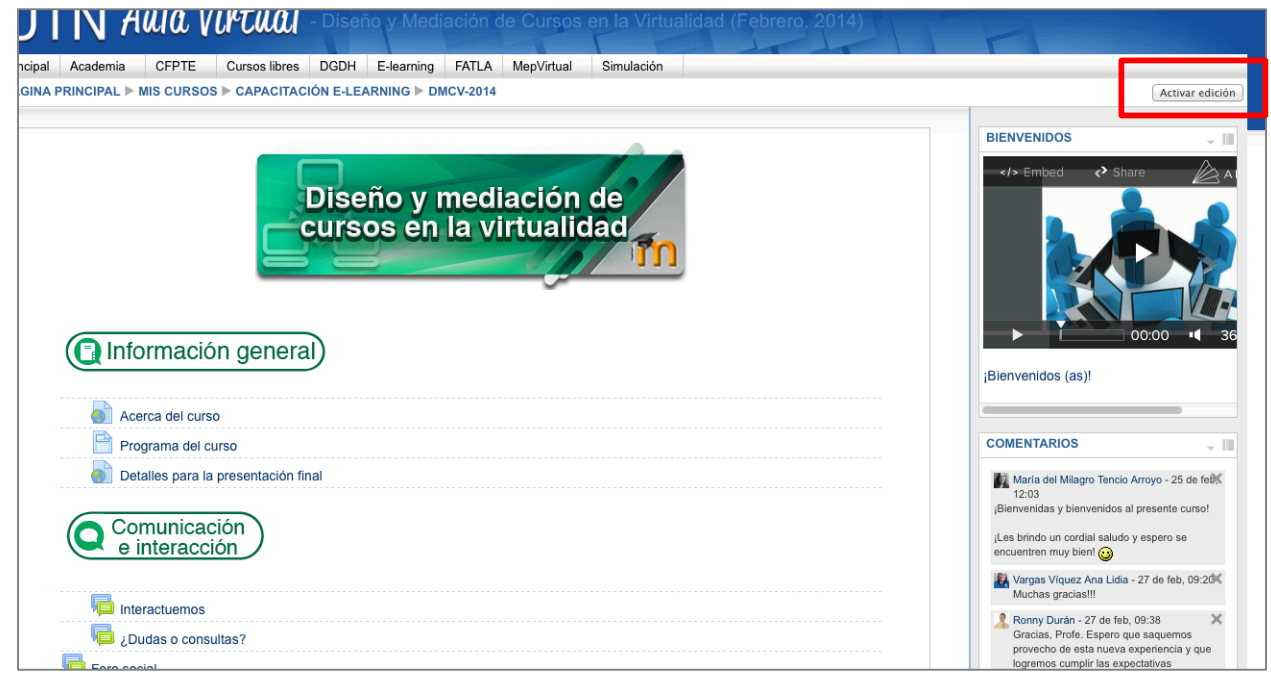

Al presionar clic sobre el comando indicado las semanas se muestran de la siguiente forma (ver figura 14):

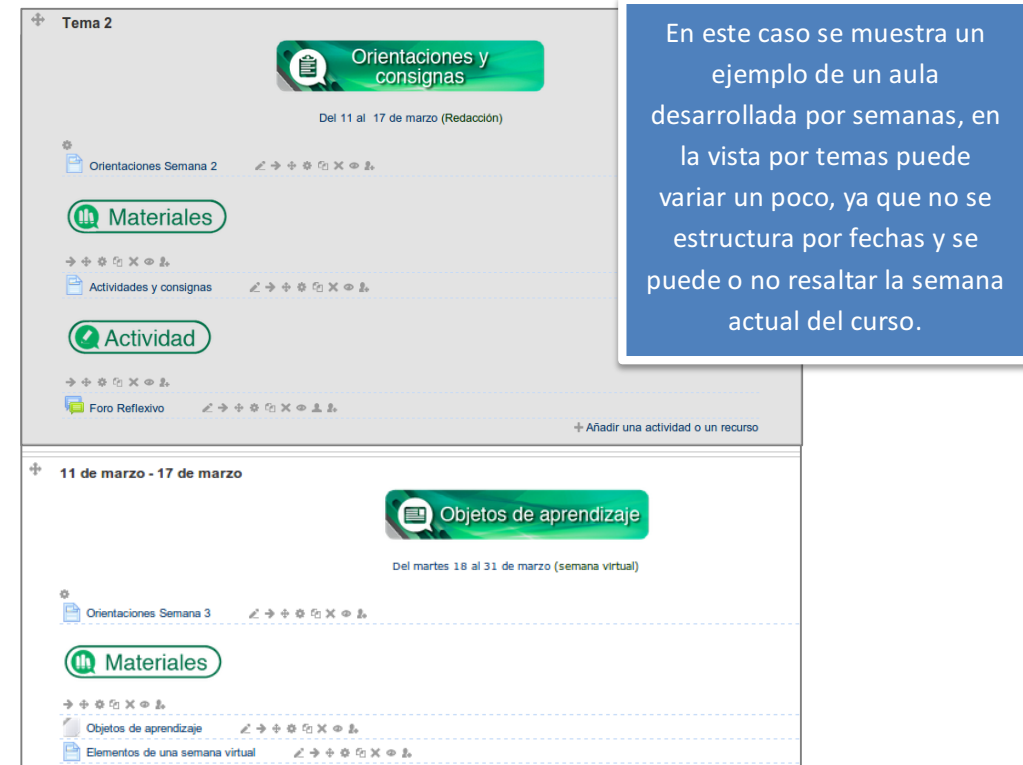

Nótese en la imagen anterior que la semana activa se resalta en gris, mientras que la otra semana no está así ya que las fechas no correspondían a las actuales, además se activan en toda el aula los iconos para la edición.

De la barra de botones que tiene cada componente de la actividad se detalla a continuación la función de los más importantes:

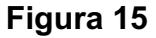

- Actividad 1 どう⊕な向Xの主義
- Mostrar u ocultar el componente.
- Editar la configuración del componente.
- Eliminar el componente.
- Mover el componente de la semana de un lugar a otro.  $\overline{\mathbb{P}}$
- Ingresa una tabulación al componente, lo mueve hacia adelante.

Para desactivar la edición del curso se debe presionar el botón **Desactivar edición** que se encuentra en la misma posición donde se activó.

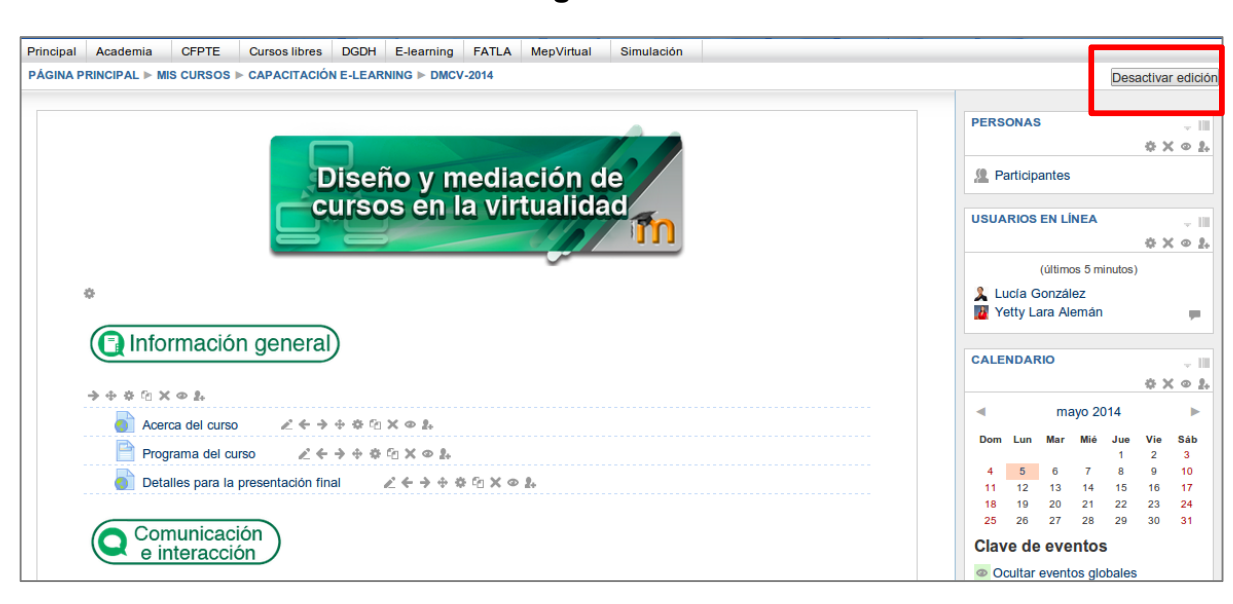

#### **Mostrar u ocultar una semana o un elemento en el aula**

Para mostrar una semana primero se debe activar la edición, luego se debe presionar clic en el icono el ojo que aparece a la derecha de la semana; el que se encierra en el recuadro rojo en la siguiente imagen.

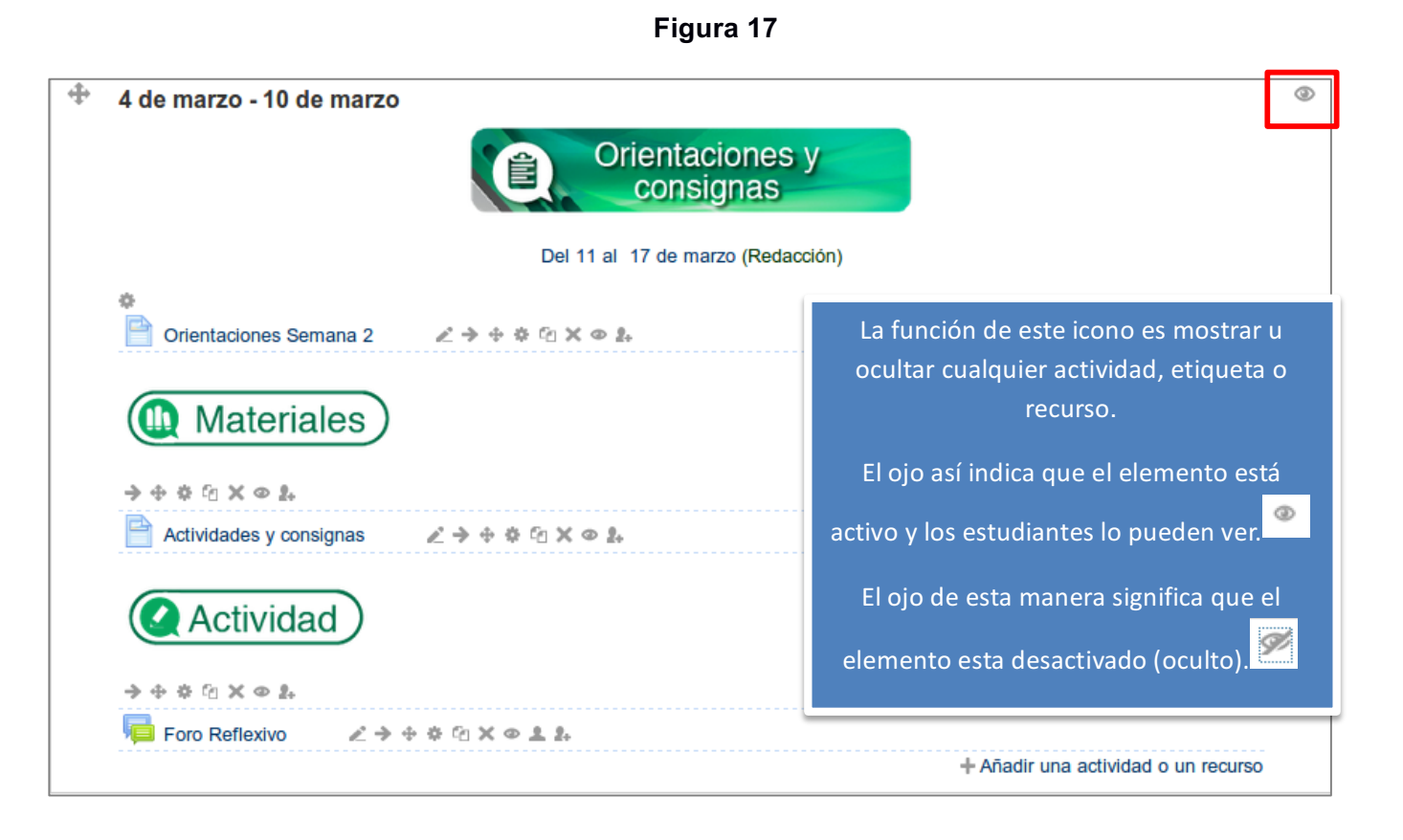

**Nota:** Se recomienda ir mostrando la o las semanas a trabajar conforme se va desarrollando el curso. Por ejemplo si la semana a impartir es la semana 1 se deben ocultar con el ojo la o las semanas siguientes, conforme transcurren las semanas se deben ir mostrando.

#### **Cambio de rol**

Para corroborar lo que observan los estudiantes en el curso, se puede modificar la vista cambiando el rol que se tiene actualmente, esto quiere decir que se puede pasar del rol de profesor al de estudiante. Para realizar esta acción debe ir al bloque **Ajustes**:

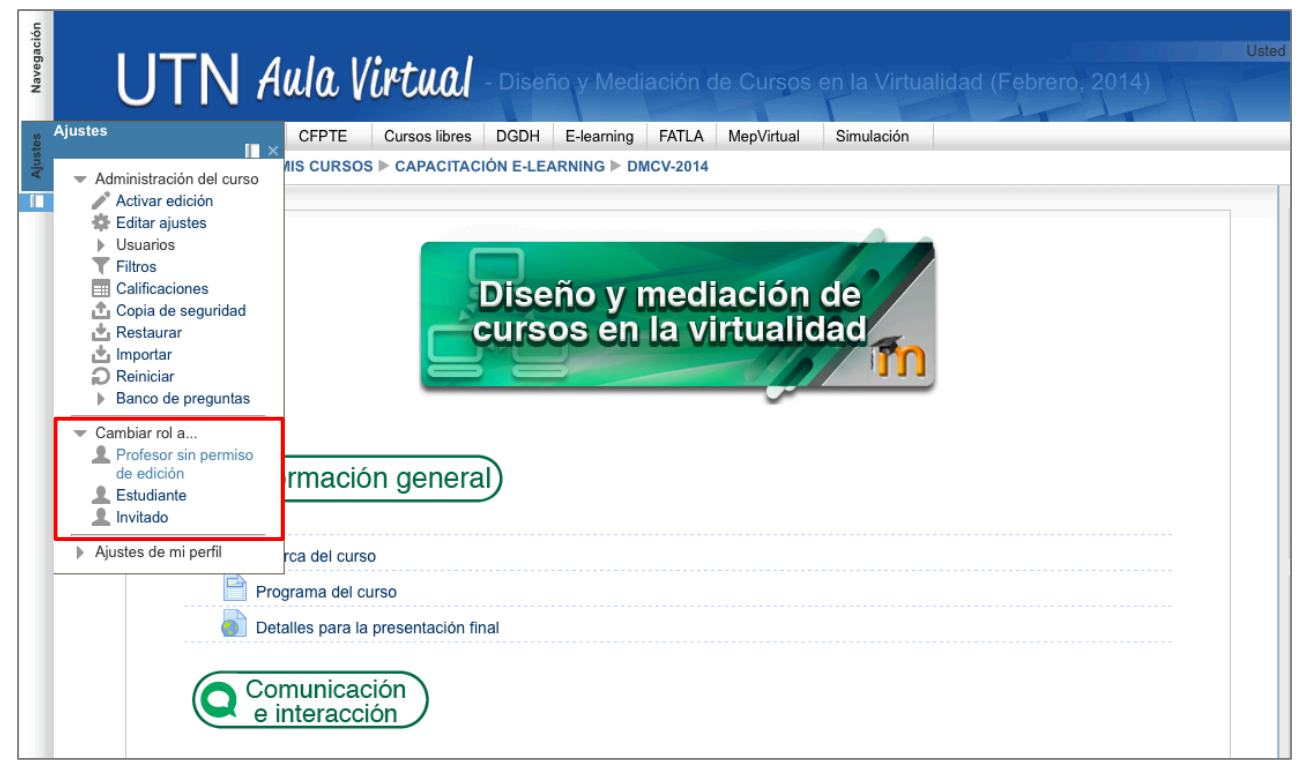

En este menú debe seleccionar el comando **Cambiar rol a** y elegir la opción **Estudiante**. De esta forma cambia la vista, se observa el curso tal y como lo visualizan los participantes matriculados.

Para regresar al rol normal debe ir a la opción superior **Volver a mi rol normal** como se muestra en la siguiente imagen:

**Figura 19**

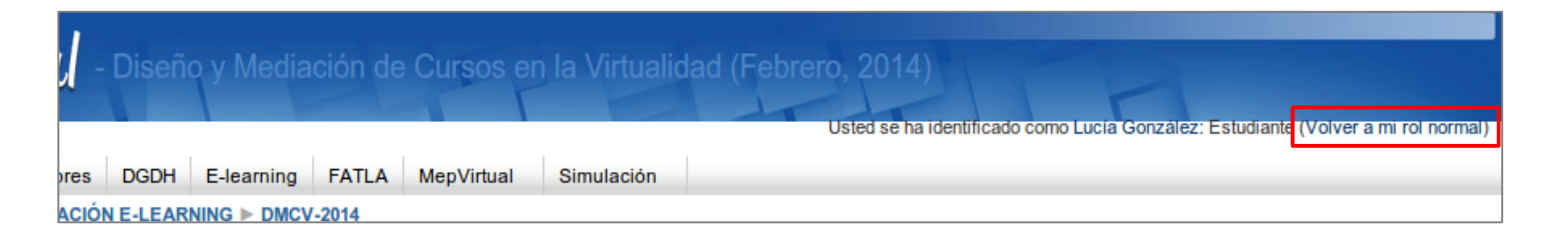

## **Modificar la fecha de inicio y finalización de una actividad**

Este proceso sirve para establecer las fechas de inicio y finalización de una actividad tipo tarea, cuestionario, wiki, foro y demás que requieran la configuración de estas. Para realizar la modificación hay dos opciones que se detallan a continuación:

## **Opción 1**

Presionar el botón **Activar edición**.

Ir a la semana o tema donde se encuentra la actividad que se desean modificar.

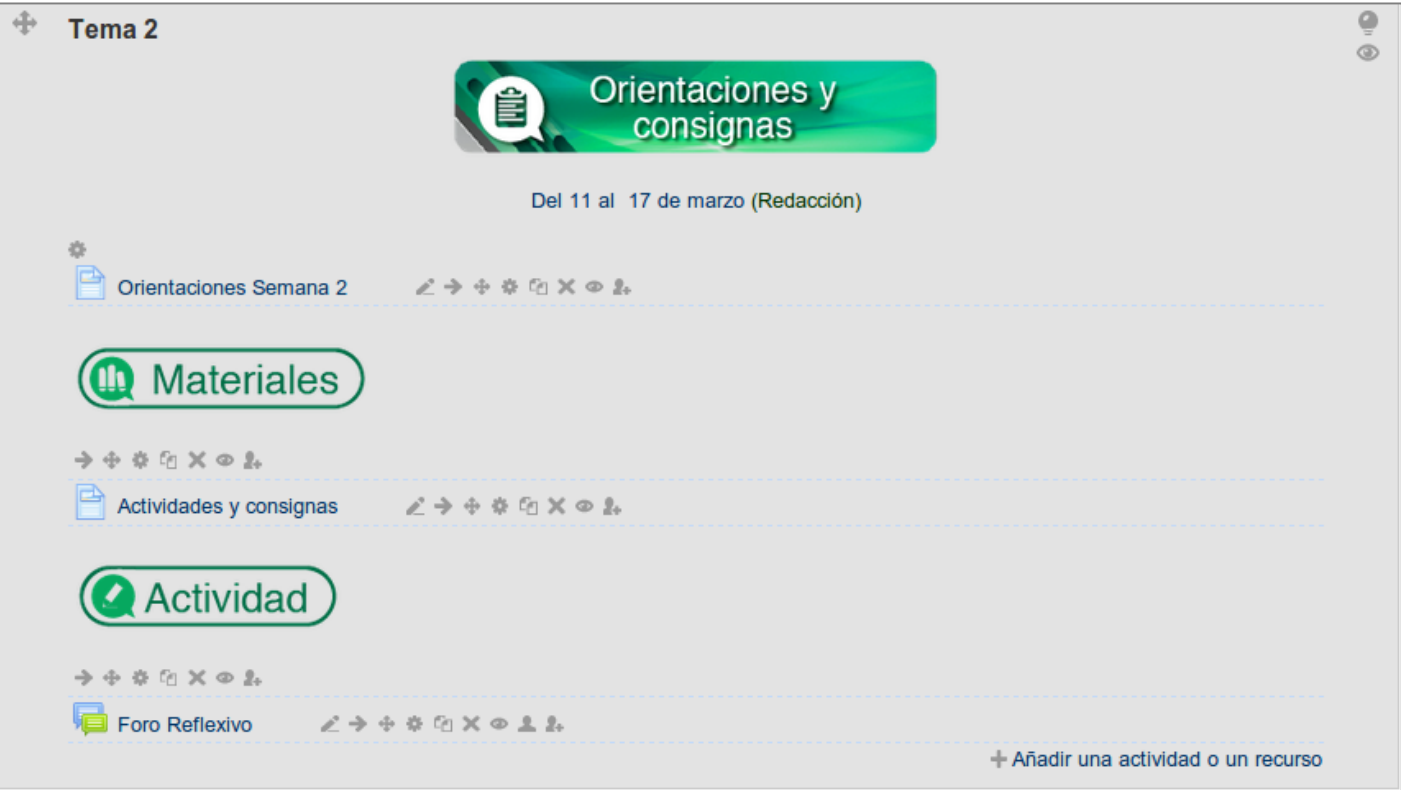

**Figura 20**

Presionar clic sobre el botón para editar las configuraciones de dicha actividad. Al presionar el comando aparece una imagen como la siguiente.

**Figura 21**

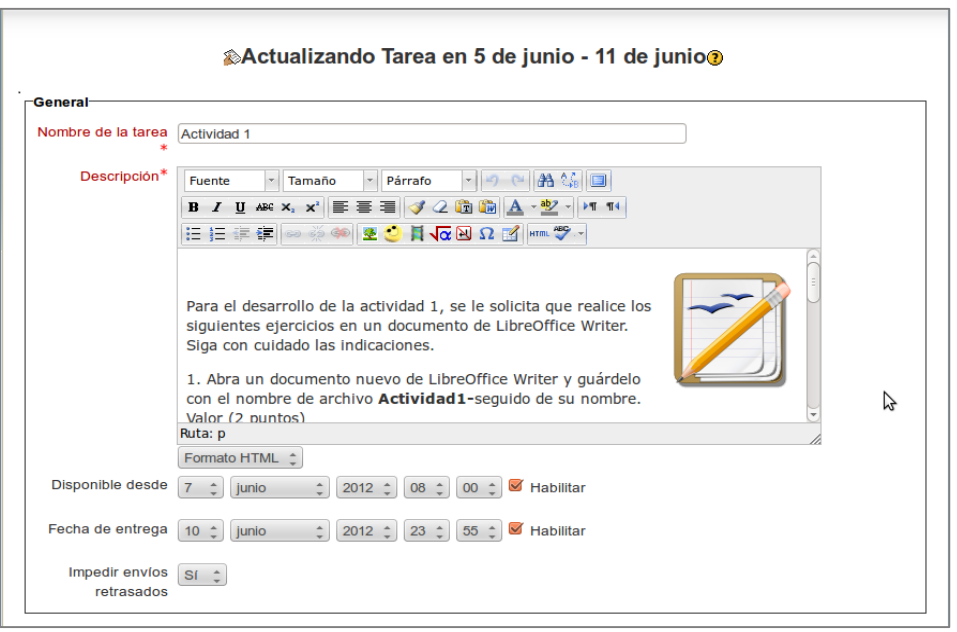

Dentro de las instrucciones debe agregar la fecha de acuerdo a la semana de trabajo deseada, en este caso debe editar los campos **Disponible desde** y **Fecha de entrega**.

Por ejemplo si la semana es del 4 al 10 de junio del 2014, en el espacio **Disponible desde** debe seleccionar el día, el mes y el año; en este caso 4 de junio del 2014 y establecer la hora de inicio de la tarea, por ejemplo 8:00 a.m. Luego en el espacio **Fecha de entrega** debe asignar el día de cierre de semana; en este caso 10 de junio del 2014.

En las tareas de tipo *envío de archivos* puede seleccionar si desea restringir los envíos después de la fecha de cierre, mediante la opción **Impedir envíos retrasados**. Tenga presente que activando esta opción los estudiantes no podrán subir archivos finalizada la hora del día del cierre.

Para guardar los cambios realizados recuerde seleccionar el botón **Guardar cambios y mostrar.** 

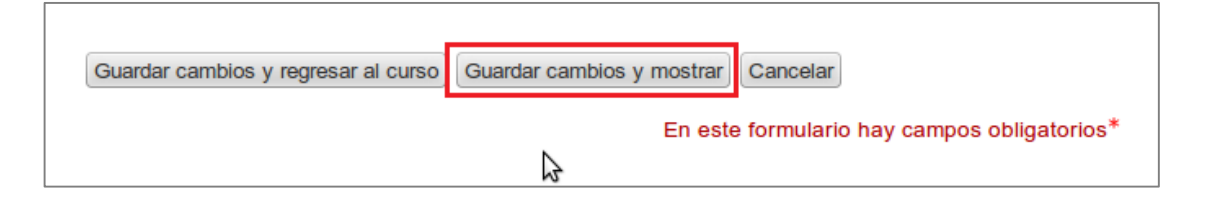

En la ventana que aparece puede verificar los cambios realizados.

## **Figura 23**

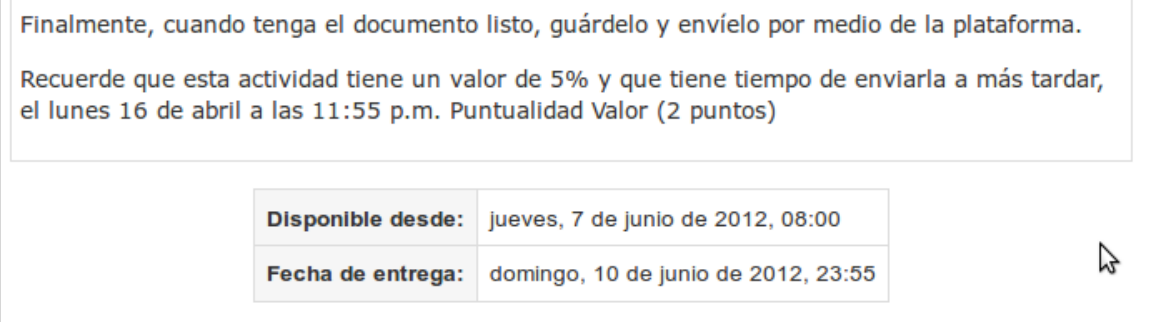

## **Opción 2**

La segunda forma de modificar las actividades es la siguiente:

Ir a la semana del curso donde se desea modificar la actividad o evaluación.

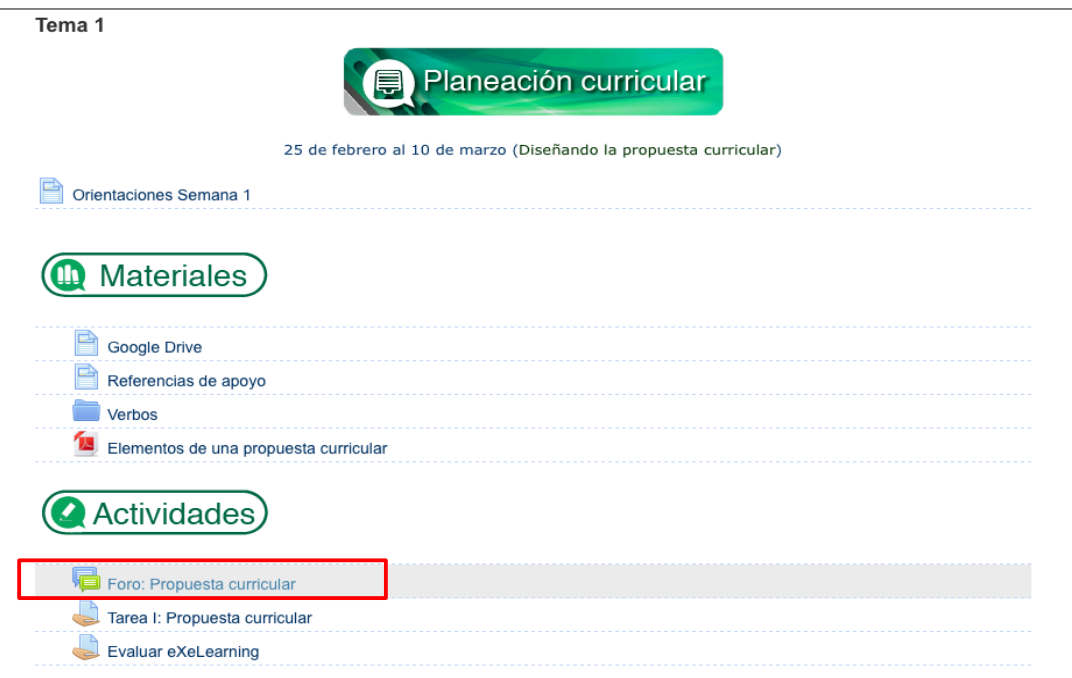

**Figura 24**

Presionar clic sobre la actividad o recurso que se desea modificar. Aparece una imagen semejante a la que se muestra a continuación:

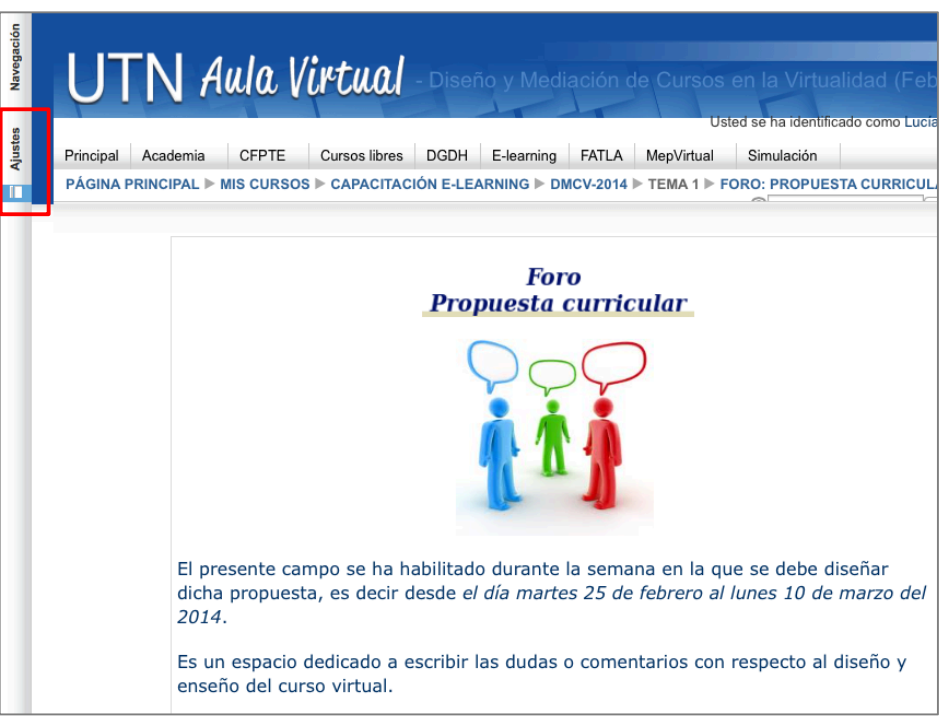

## **Figura 25**

En esta ventana se muestran las instrucciones de la tarea y las fechas al final de la página.

Para configurar las nuevas fechas se debe presionar clic en el bloque de **Ajustes** que se encuentra a la izquierda de la ventana y luego seleccionar la opción **Editar ajustes**.

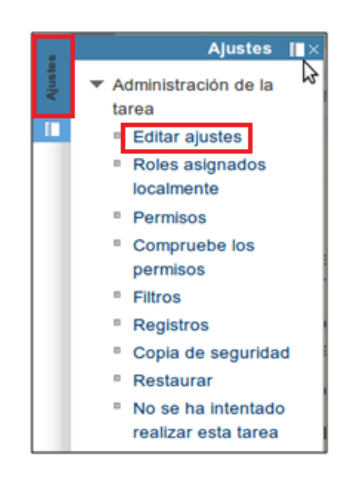

Al presionar el comando aparece una imagen como la siguiente.

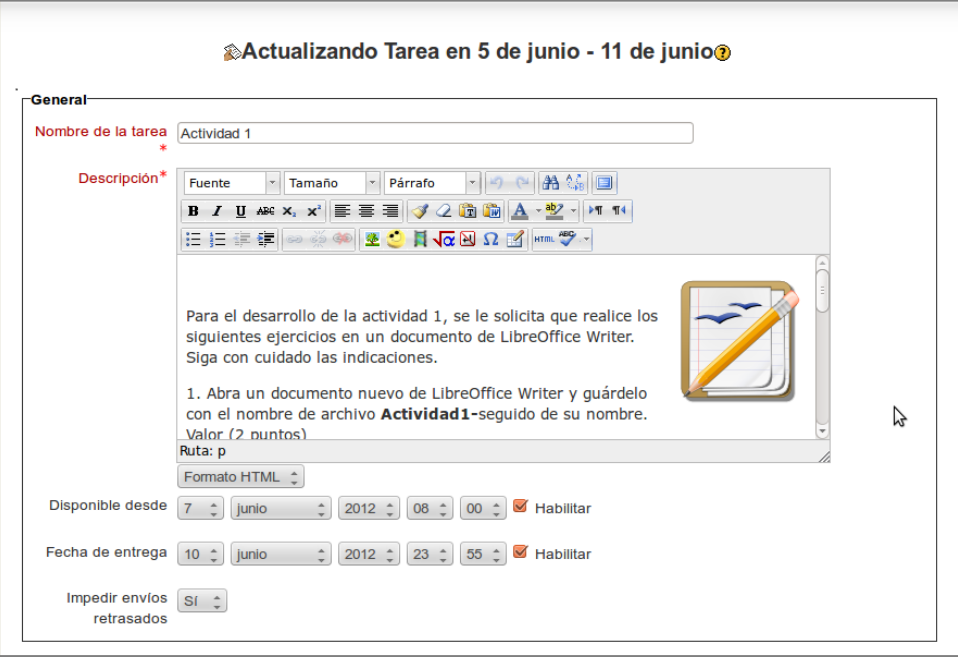

## **Figura 27**

A partir de aquí se aplican los procedimientos detallados para la opción 1. Además estos pasos se pueden aplicar para las evaluaciones y cualquier otro tipo de actividad en Moodle.

#### **Eliminar un intento en una actividad tipo cuestionario**

En Moodle es común utilizar la actividad de tipo cuestionario para evaluar los contenidos. En ocasiones cuando los participantes del curso están realizando un cuestionario tienen problemas y no lo logran enviar correctamente, por lo que no obtienen la nota del mismo.

En este caso si el docente desea volver aplicarle el cuestionario debe realizar una de las siguientes acciones. La primera es permitiendo más intentos por medio de los ajustes del cuestionario. La segunda es eliminando el intento fallido para permitir que lo vuelva a realizar; para ello debe seguir los siguientes pasos:

- Ingresar al cuestionario que desea revisar.
- Presionar clic donde dice **Intentos: #**, de esta forma puede verificar si los estudiantes realizaron la evaluación.

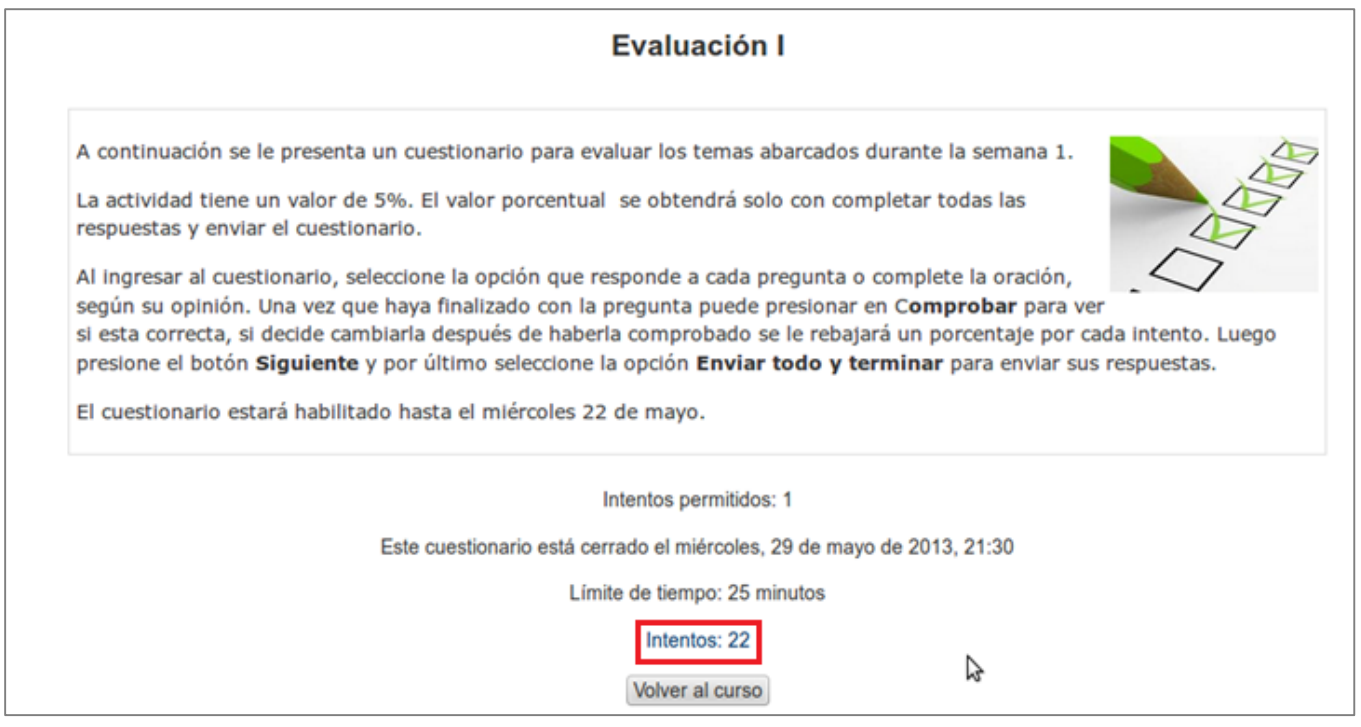

Se mostrará una imagen como la siguiente:

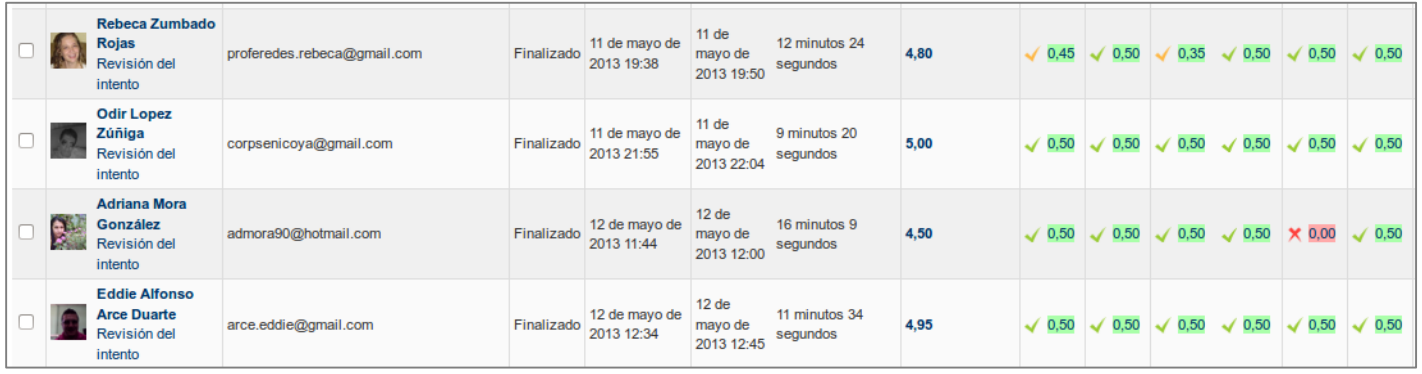

En esta sección si aparece una nota y un símbolo de revisado en verde es que el ejercicio se realizó correctamente, si aparece una equis en rojo indica que la respuesta fue incorrecta, si aparecen dos guiones azules significa que la evaluación no se terminó, no se envió o se cerró de forma incorrecta.

Además para visualizar más detalle sobre el intento se recomienda utilizar la opción **Revisión del intento**, para analizar lo que sucedió.

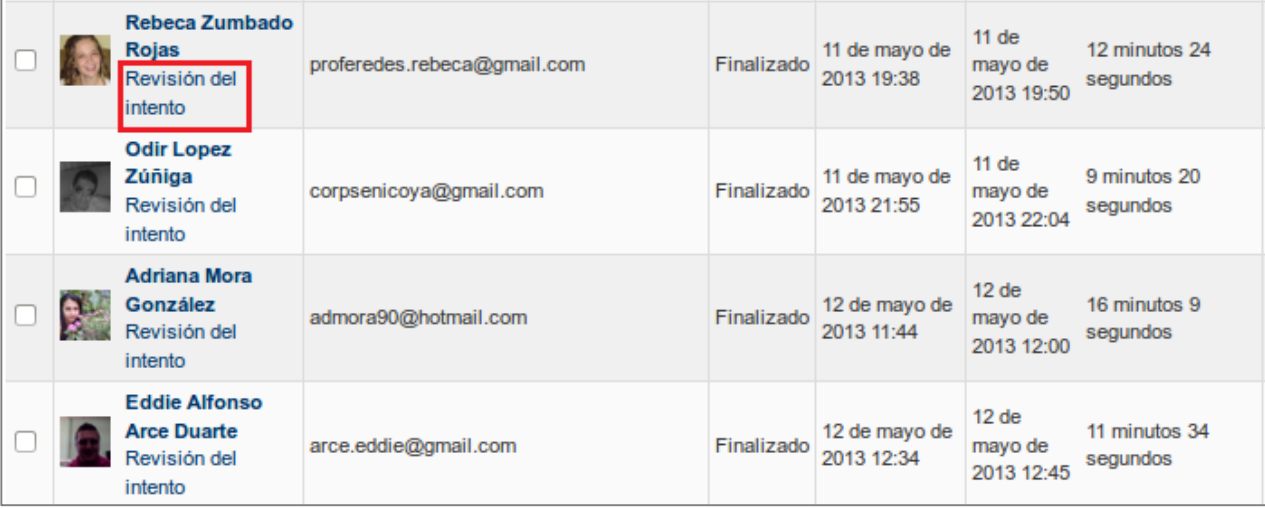

#### **Figura 30**

Para volver a activar una evaluación se debe hacer clic en el cuadro que aparece junto al nombre del participante. Luego debe presionar clic en **Eliminar los intentos seleccionados**.

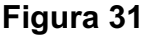

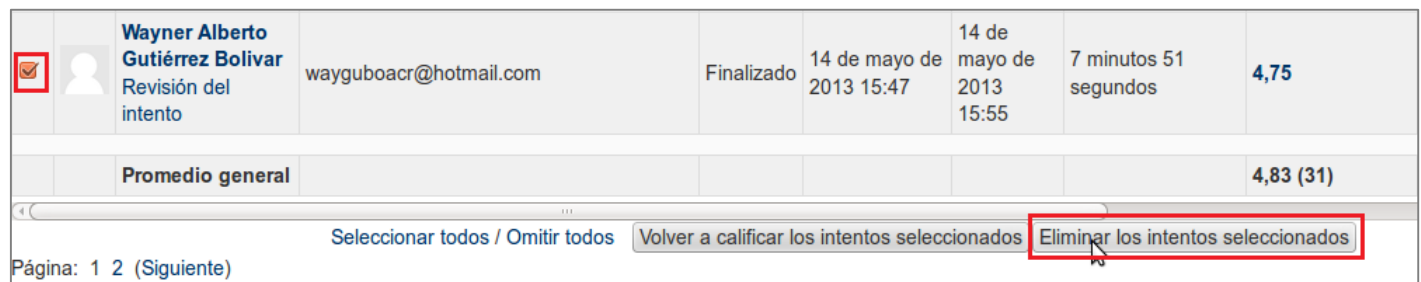

Después de eliminar el intento actualizar las fechas y la hora para que el estudiante pueda volver a realizar la evaluación.

De acuerdo a las anteriores orientaciones y recomendaciones se espera que este documento sea de utilidad para un manejo adecuado de la plataforma desde el rol docente. En caso de presentarse alguna dificultad el área de Tecnología Educativa y Producción de Recursos Didácticos le guiará en todo proceso, para ello puede dirigirse al correo tecnologiaeducativa@utn.ac.cr.